## CP1021

## Вставьте ключевой носитель / Вставлен другой ключевой носитель

Описание

При входе в систему после выбора сертификата возникает сообщение "КриптоПРО CSP": " Вставьте ключевой носитель" / "Вставлен другой ключевой носитель".

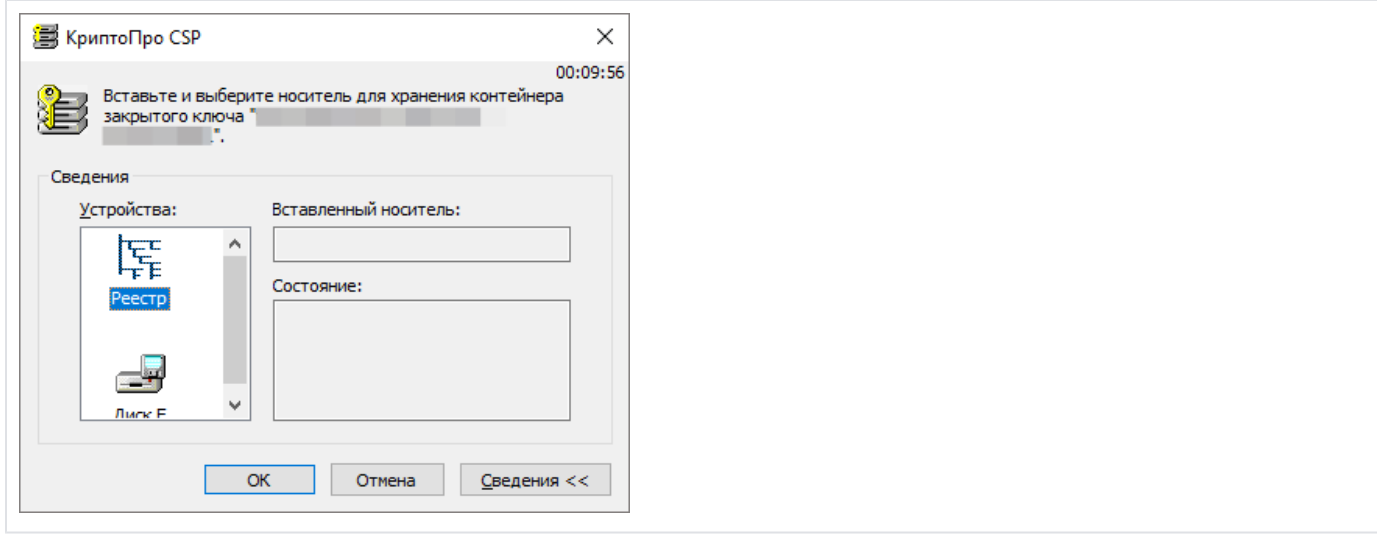

## Рещение

- Убедитесь, что вставлен носитель именно с тем сертификатом, который вы выбираете для входа. Проверьте какие сертификаты содержатся на носителе Рутокен: "Панель управления Рутокен" - вкладка "Сертификаты". Сравните сертификат по сроку действия.
- Если необходимого сертификата нет на носителе, нужно найти Рутокен, на котором имеется нужный сертификат.
- [Удалите запомненные пароли](https://kb.rutoken.ru/display/KB/CP1007) в "КриптоПРО CSP"
- Возможно, ранее этот же сертификат был установлен с другого носителя, а теперь нужно войти по копии, в таком случае, [переустановит](https://kb.rutoken.ru/display/KB/CP1003) [е личный сертификат](https://kb.rutoken.ru/display/KB/CP1003)